## **Transfer Tickets**

With ticket transfer, you can digitally send tickets and parking passes to friends, family, and colleagues. If the person to whom you transferred a ticket to can't attend an event, then you are able to recall the ticket and keep it for yourself, or transfer to another person.

- To transfer tickets, first select "Forward Tickets" from the 'Ticket Action' dropdown menu. With an event, order, or seat expanded, use checkmarks to select the seat(s) you want to transfer.
- If you already have friends assigned to your account, then they will appear in the "Your Friends" box. To transfer tickets to a new friend, click **New Friend**, fill out the required information, and then click **Save Changes**.
- Select a friend to whom you want to transfer the ticket(s). The number of tickets for your friend will change to the number of transferred tickets, and the tickets in your inventory will change from "Active Tickets" to your friend's name.
- You can select other seats to transfer to the same or different friend, or, if you are done, click **Continue**.

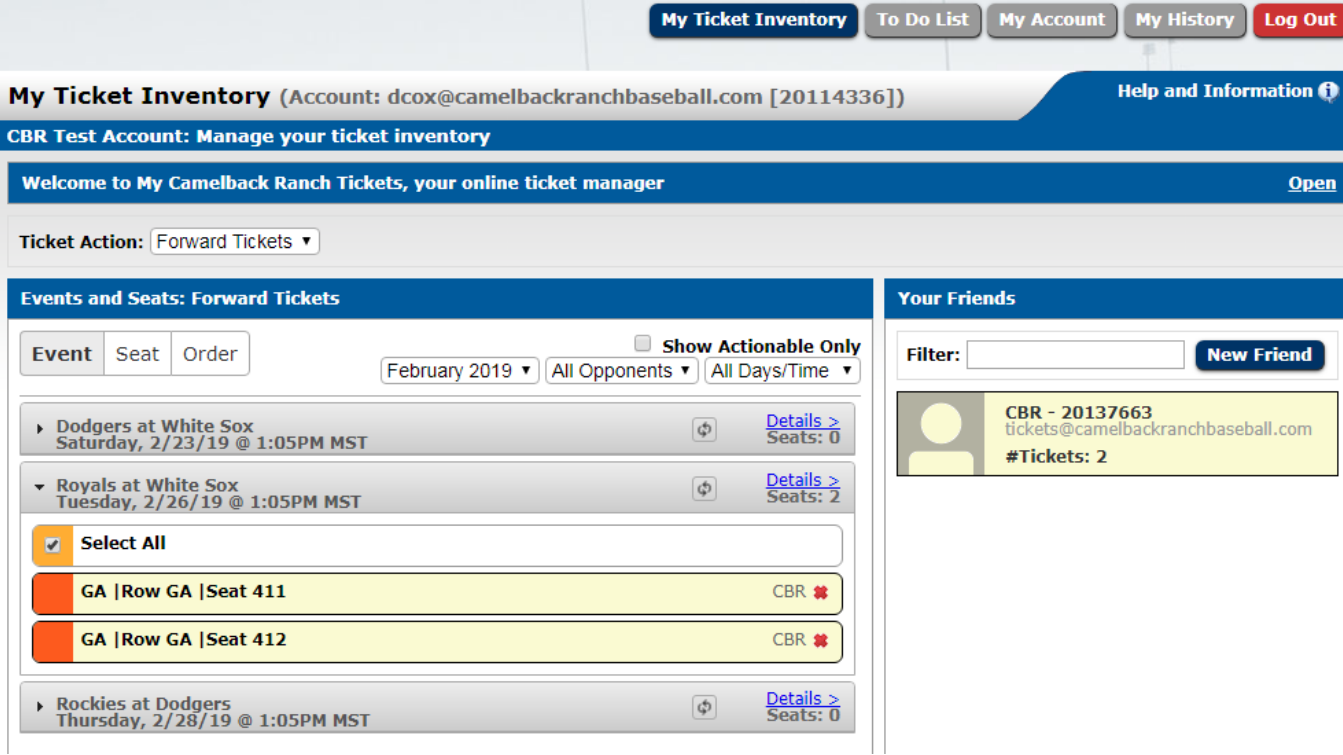

• On the *Review: Forward Tickets* screen, add a message to your friend if desired, review the ticket information for accuracy, and then click **Forward Tickets**.

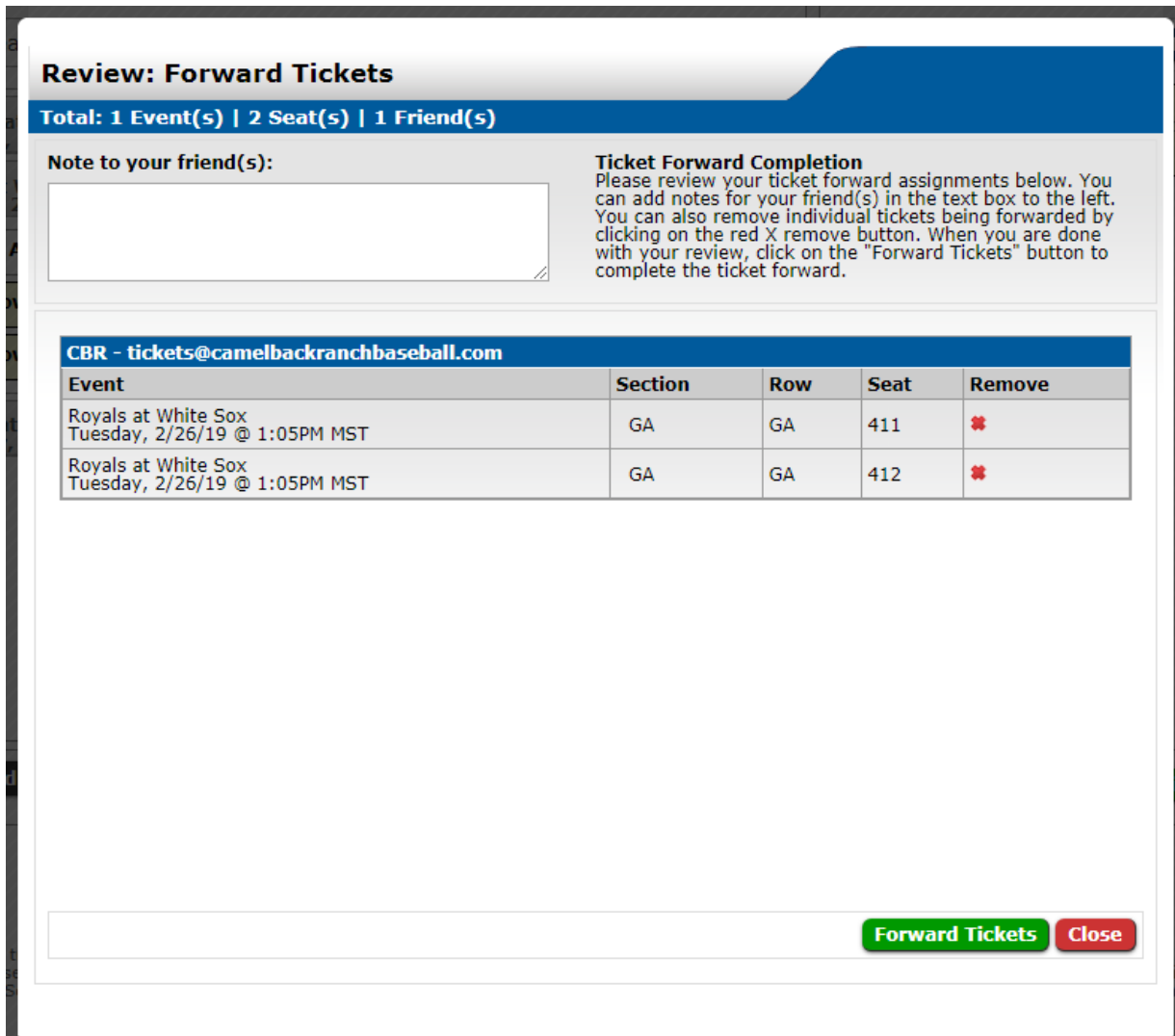

• Once the transfer is complete, you will receive a confirmation pop-up. Click **My Ticket Inventory** to return to your ticket inventory, or click **My History** to review your transaction history, which will now show the transfer that you just completed. You will also receive a confirmation email letting you know that your tickets were transferred. The recipient of the tickets will receive an email with links and instructions for accessing the tickets.

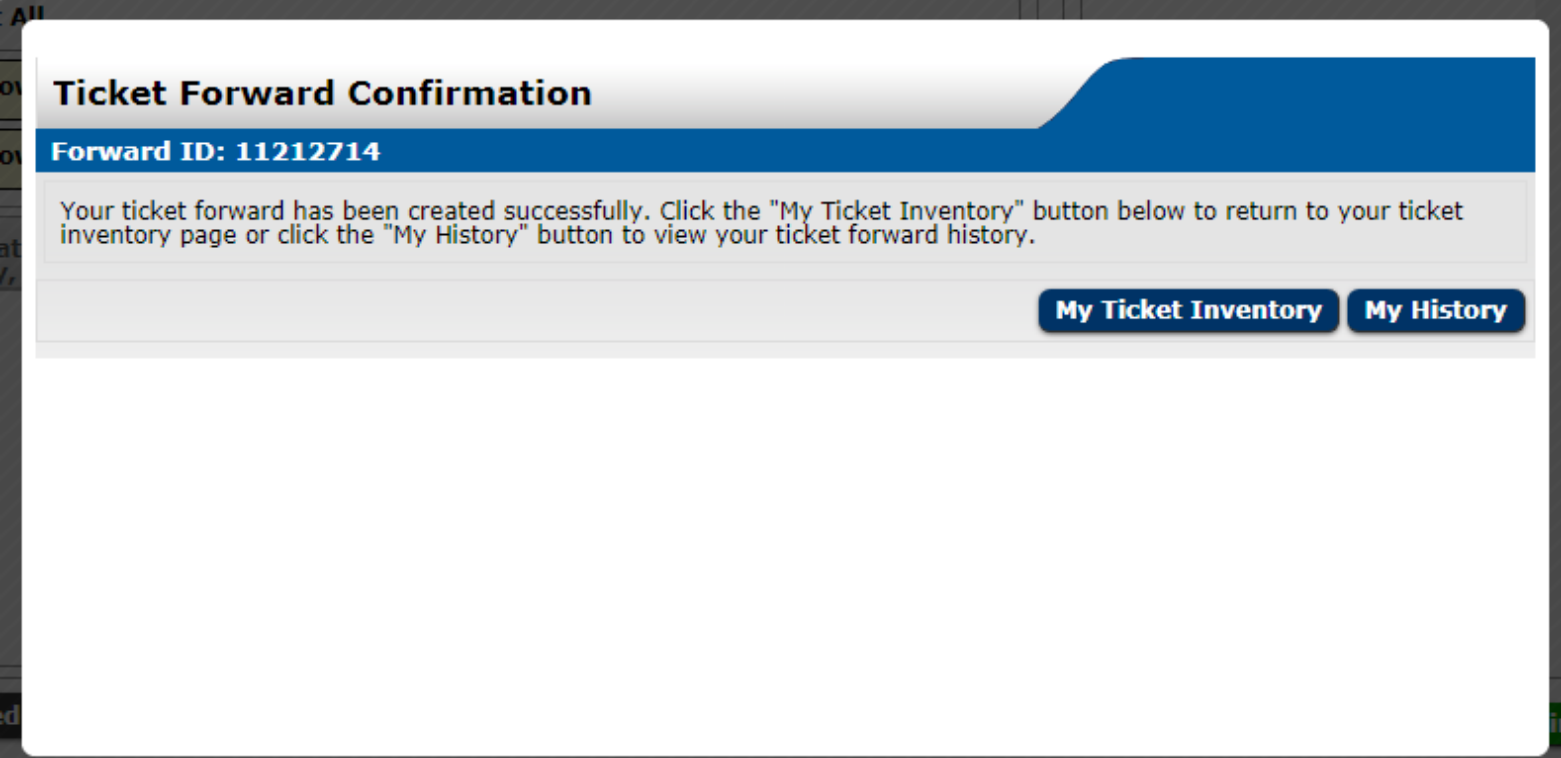

If you have questions or need assistance using any of the My Camelback Ranch Account features, please call the Camelback Ranch Ticket Office at (623) 302-5099.

## **Receiving Transferred Tickets**

When someone transfers tickets to you from their My Camelback Ranch account, you will receive an email notifying you that tickets have been transferred to you. Beneath this ticket information will be links enabling you to access the tickets, return the tickets, or send a thank you message.

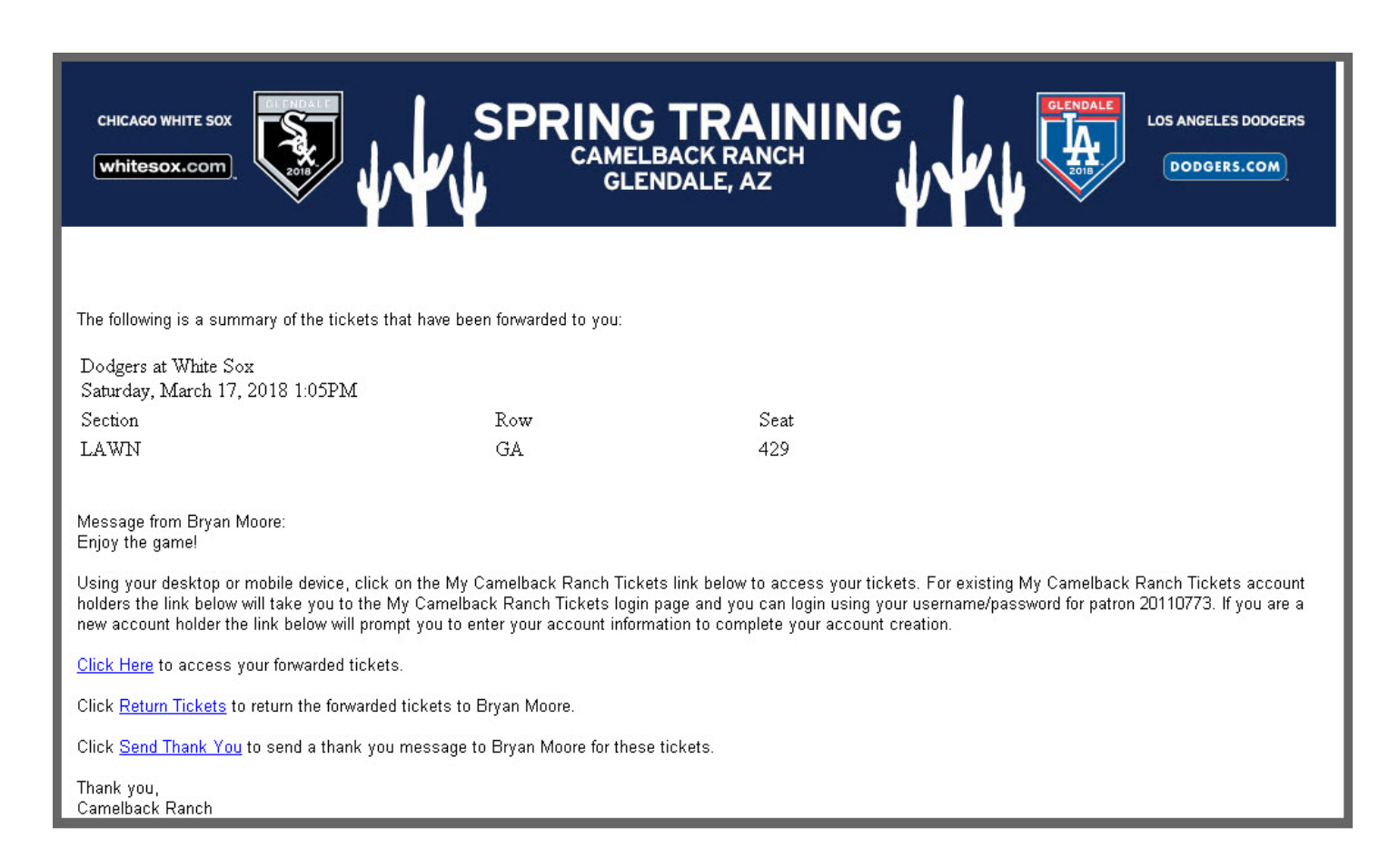

If you have questions or need assistance using any of the My Camelback Ranch Account features, please call the Camelback Ranch Ticket Office at (623) 302-5099.

## **Recalling Tickets**

Active tickets that have been transferred may be recalled unless the tickets have been scanned, are on offer, or have been resold.

• To recall tickets, first select the "My History" tab at the top of the page. The "Forwards" tab displays a list of transfers that you have created. Click the 'Forward ID' hyperlink corresponding to the tickets you want to recall to display details of the transfers.

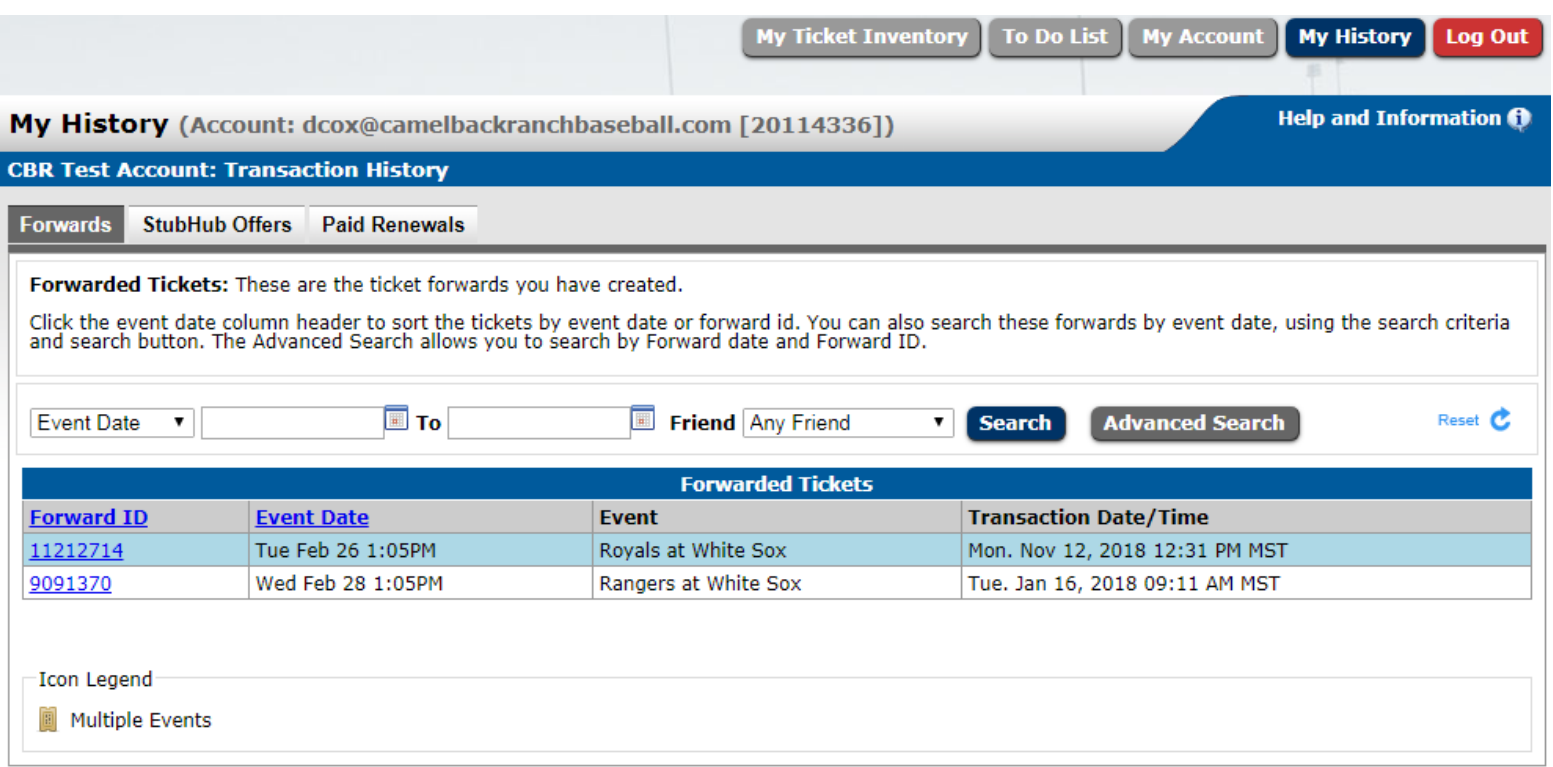

• Select the ticket(s) to recall, and then click **Recall Tickets**.

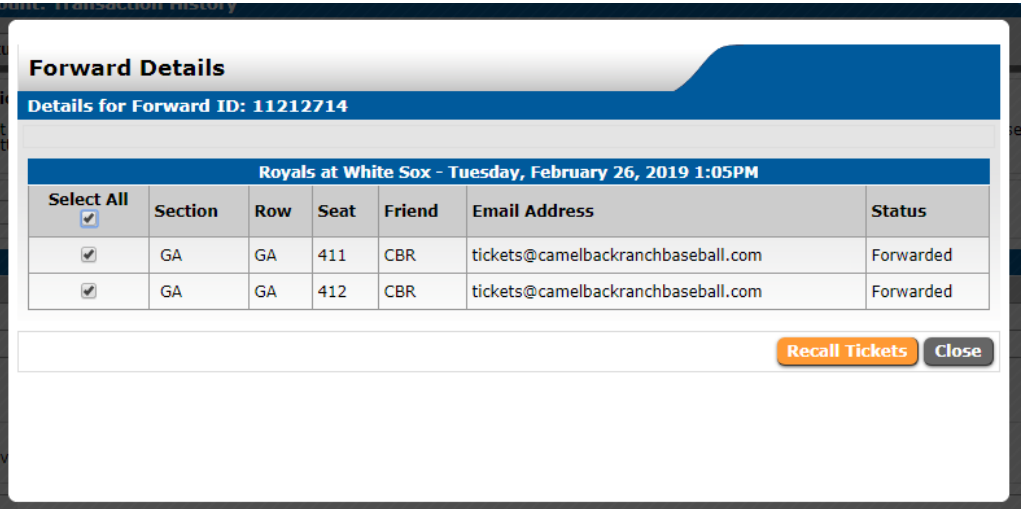

• On the *Recall Tickets* screen, add a message to your friend if desired, and click **Recall Tickets** to complete the action.

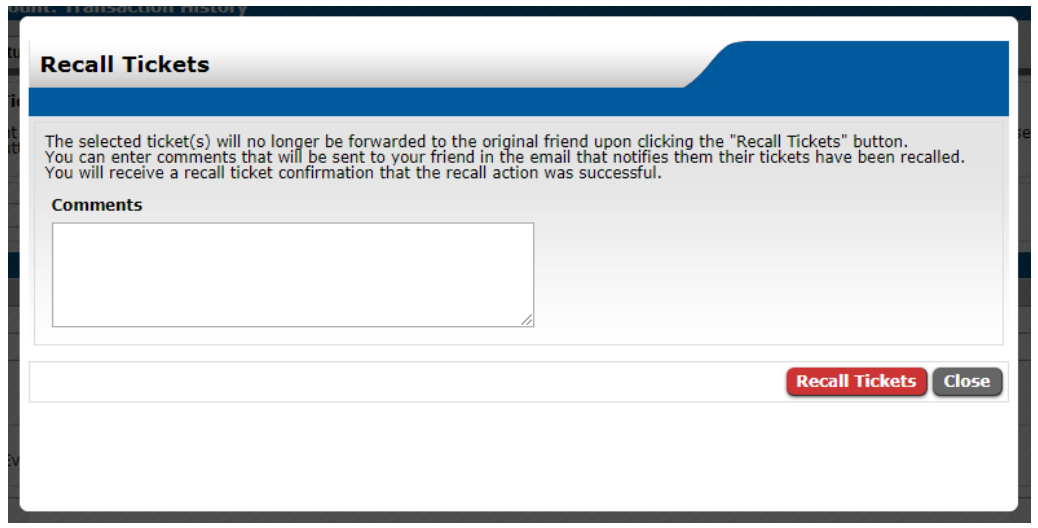

• Once the recall is complete, you will receive a confirmation pop-up. Click **Close** to return to your transaction history. You will also receive a confirmation email letting you know that your tickets were recalled.

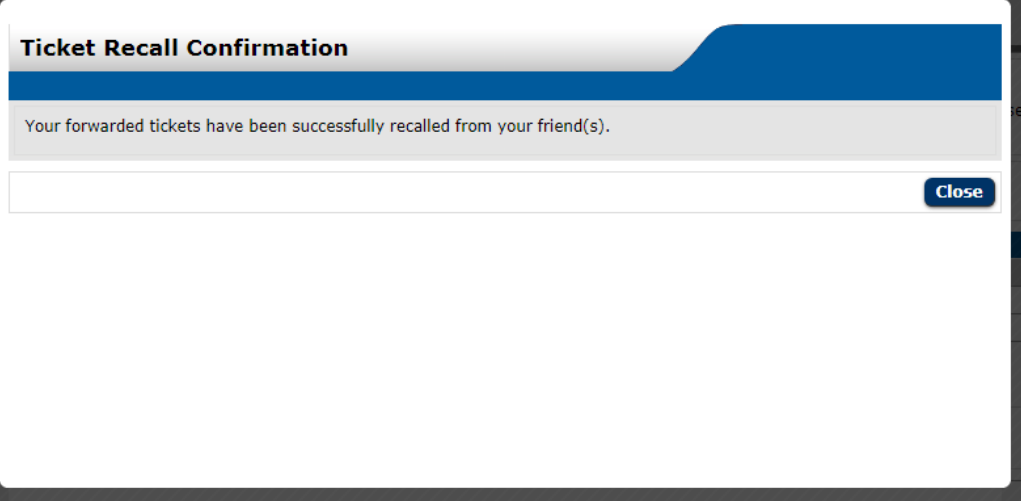

• The current recipient of the tickets will receive an email notification that the tickets have been recalled.

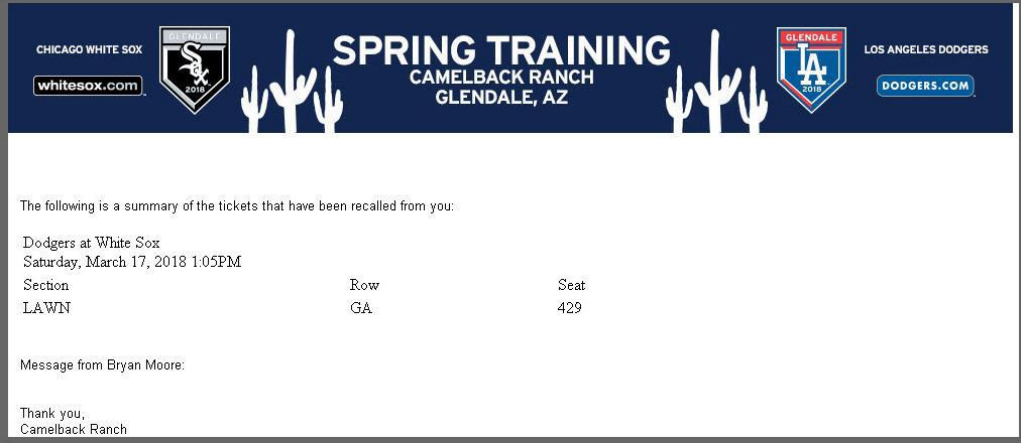

If you have questions or need assistance using any of the My Camelback Ranch Account features, please call the Camelback Ranch Ticket Office at (623) 302-5099.